# HEALTHSYNC PROVIDER HOW TO FIND A

# VISIT ANTHEM.COM

## SEARCH AS A GUEST

### STEP 1

- Go to anthem.com
- Click on Find a Doctor in the upper right hand corner

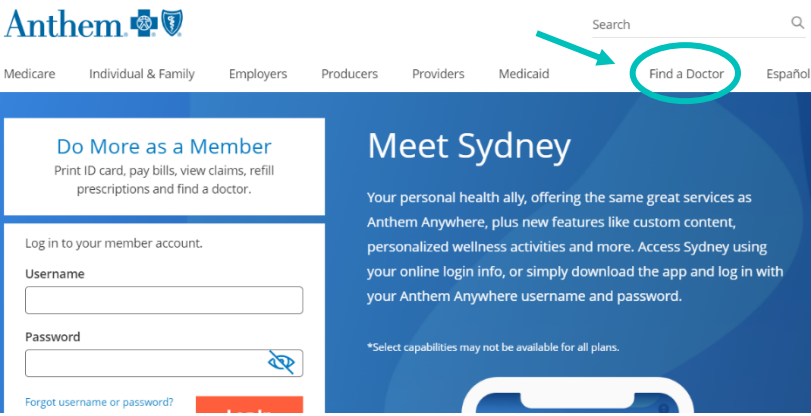

#### STEP 2

 Click the Continue button directly under Search as a Guest by Selecting a Plan

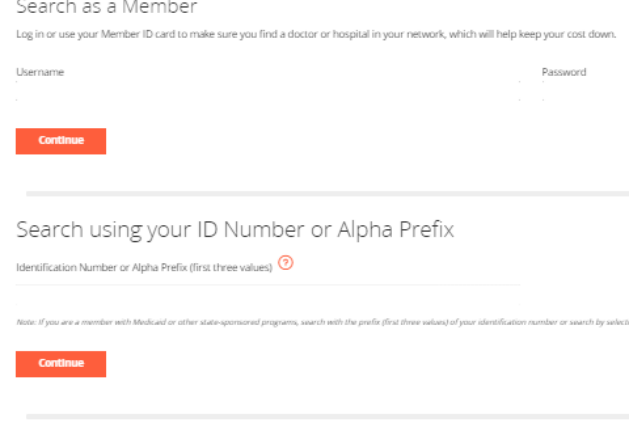

Search as a Guest by Selecting a Plan

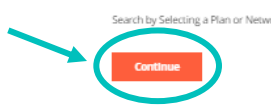

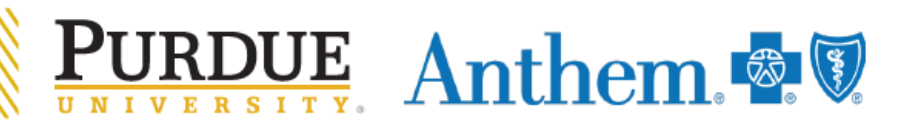

#### STEP 3

- For type of care you are searching for select Medical
- For what state do you want to search in select Indiana
- For the type of plan you want to search with select Medical (Employer-Sponsored)
- For plan/network select Anthem HealthSync Options POS
- Select Continue

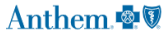

Anthem<sup>®</sup>

 $\alpha$ Find a Doctor Medicare Individual & Family **Employers** Producers Providers Medicaid Fenañol  $\odot$  Search by Plan  $\odot$  Search by Identification Number or Prefix

To search by selecting a plan, first narrow the list of plans and networks by selecting the type of care and state. Then, select a plan or network to search.

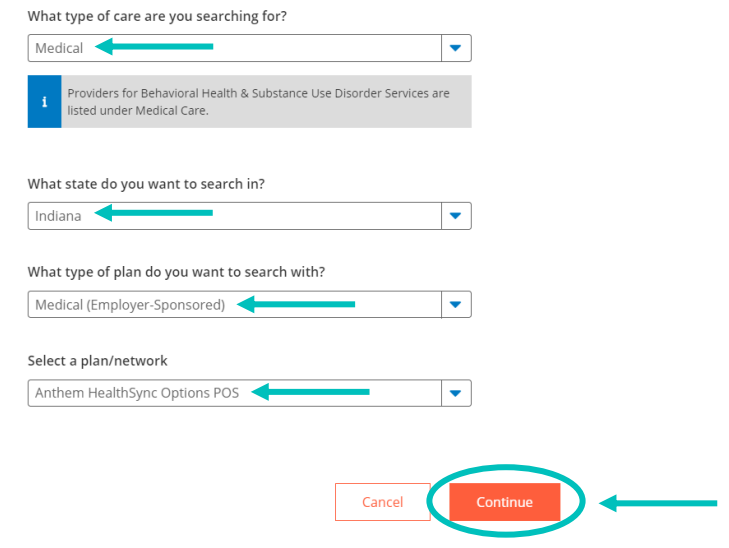

#### STEP 4

- Select the type of care you are searching for
- Select the specialization
- Select the distance
- Enter doctor name if known
- Select Search

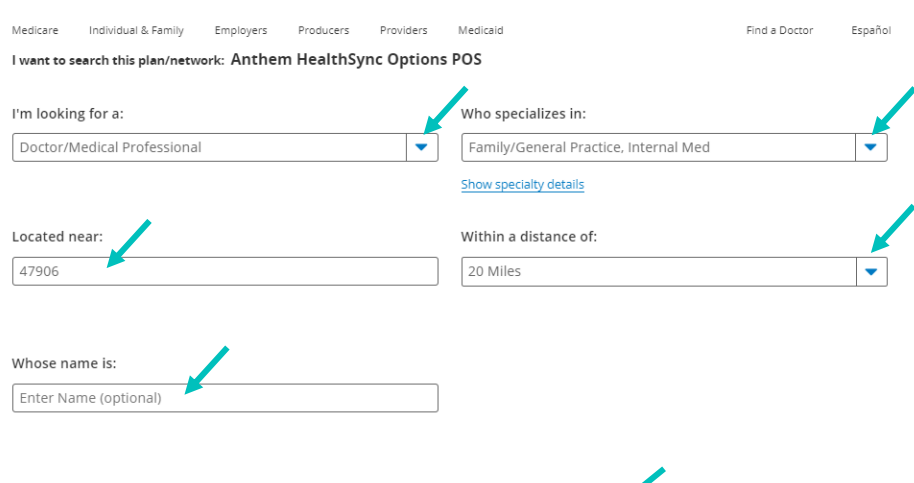

 $\alpha$ 

Search

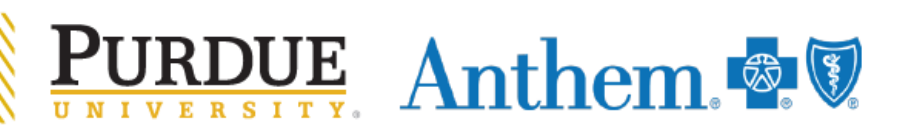

**Back** 

#### STEP 5

- View your search results
	- o HealthSync providers have a Tier 1 recognition
	- o In-network providers have a Tier 2 recognition

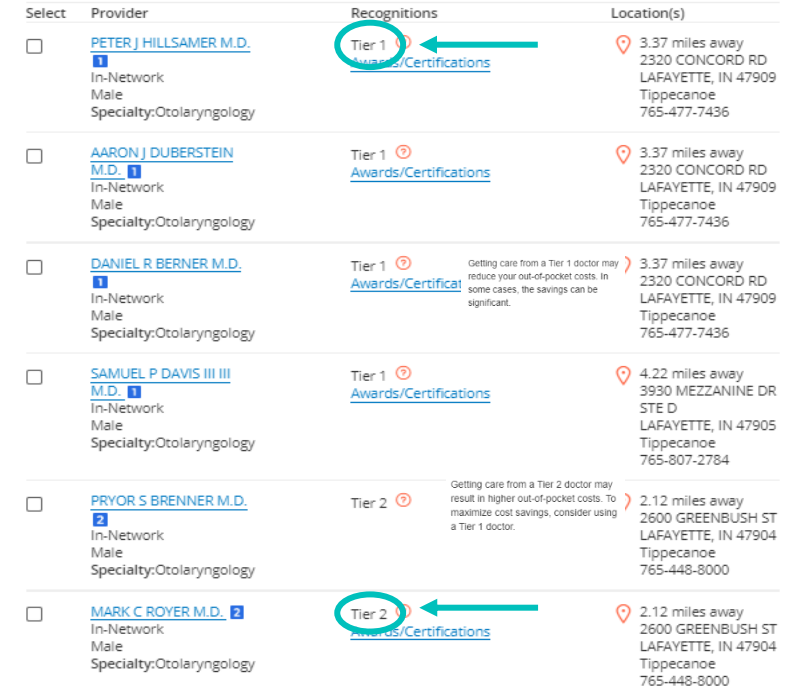

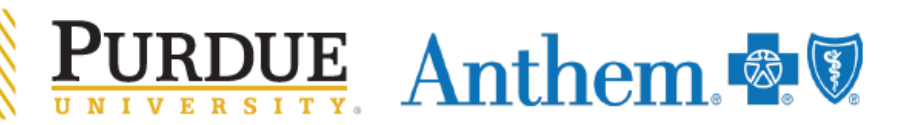